# **WatchGuard Accessportal - Grundlagen und Konfiguration**

#### Thomas Fleischmann

Senior Sales Engineer, Central Europe Thomas.Fleischmann@watchguard.com

# Agenda

- Voraussetzung
- Was ist das WatchGuard Access Portal ?
- Einrichtung
	- Applikationsgruppen & Applikationen / Web Seiten
	- Zugriffsrechte
- Anpassung des Access Portals
- Weitere Informationen

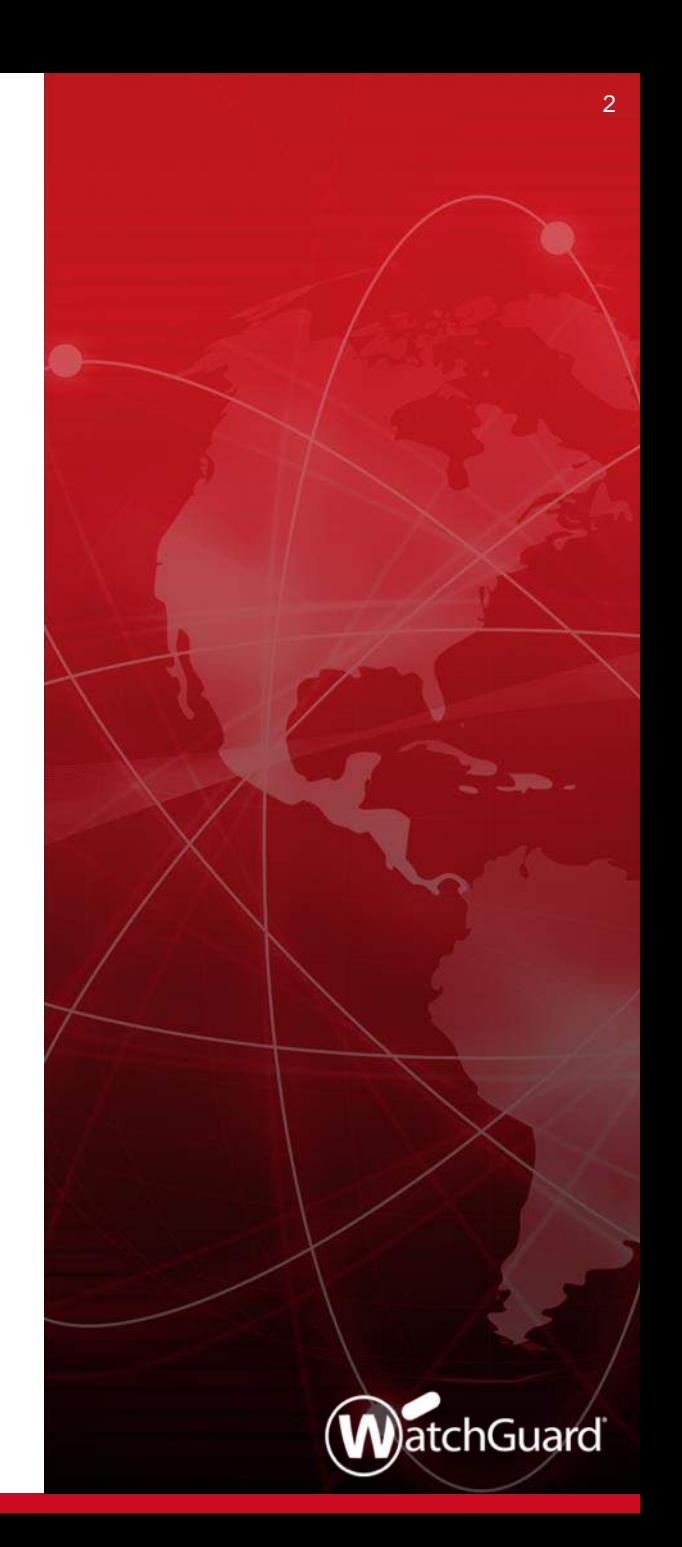

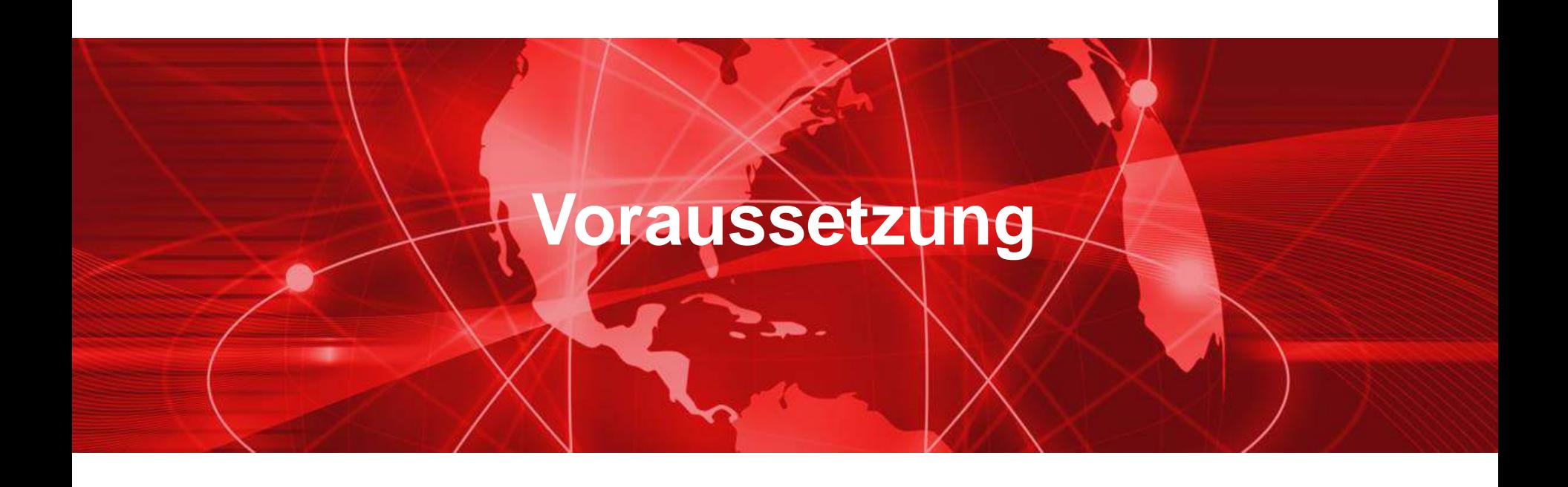

### Voraussetzung

- Das Access Portal ist seit der Version 12.1 in der WatchGuard FireOS enthalten.
- Die Lizenz für das Access Portal ist Bestandteil der Total Security Suite (TSS) von WatchGuard.
- Das Access Portal funktioniert nicht auf folgenden Produkten: XTM, XTMv, T Series, M200 oder M300.
- Das Access Portal unterstützt FireboxV, FireboxCloud, und alle anderen Firebox Modelle (M270 oder höher).

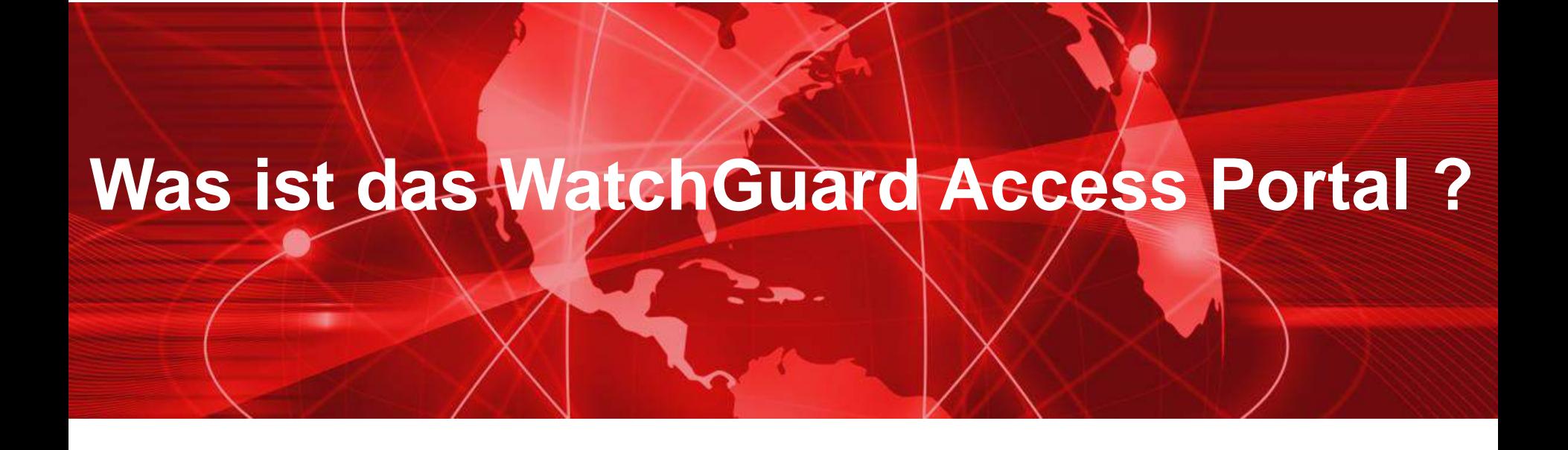

■ Die neue Access Portal-Funktion ermöglicht es Benutzern eine externen und interne Webanwendungen von Drittanbietern zu verwenden, und zum anderen, RDP- und SSH-Sitzungen im Browser zu lokalen Ressourcen, ohne einen SSL-Client zu starten.

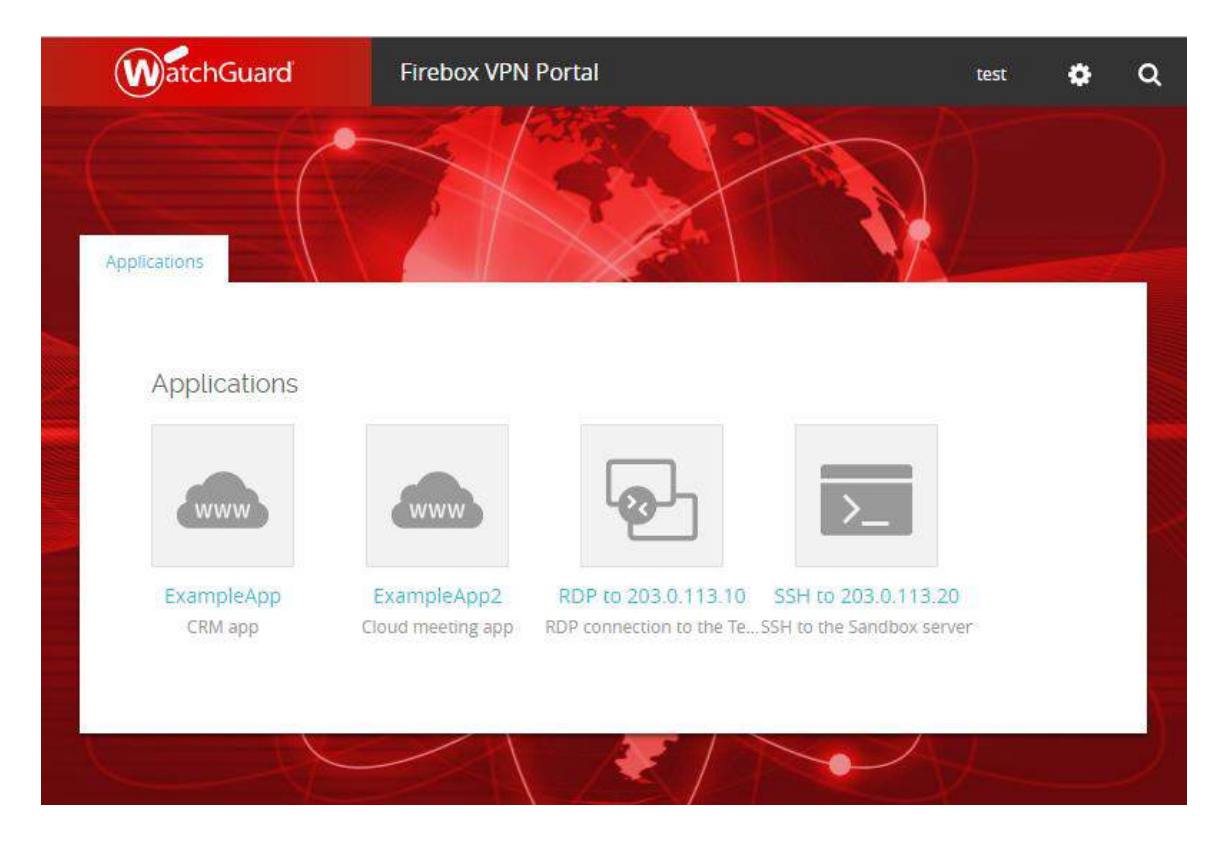

- Der sichere Remote-Zugriff auf (virtuelle) Maschinen über RDP bietet privilegierten Benutzern die Möglichkeit, Netzwerke remote zu verwalten
- Eine SSH-Sitzungen in HTML5- und SSL-kompatiblen Webbrowsern ermöglichen es privilegierten Benutzern, mit Hilfe einer sicheren Shell, kritische Netzwerkressourcen zu verwalten.
- Die Sicherheit von TLS 1.2 erhöht somit auf die Sicherheit für RDP- und SSH-Sitzungen !!

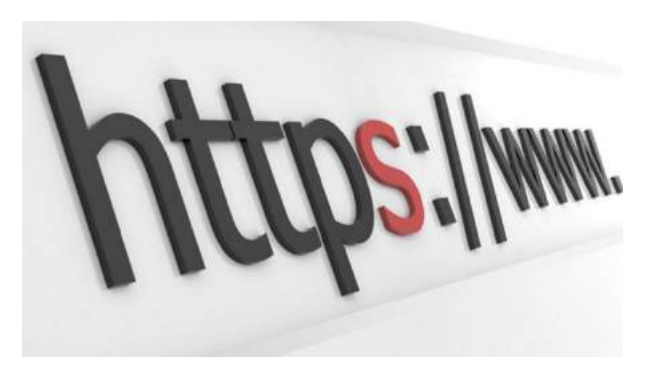

- Die HTTPS Verbindung zu den Applikationen wird von der Firebox hergestellt.
- Benutzer melden sich am Access Portal an und sehen im Portal links zu Web Applikationen, RDP Host und SSH Host.
	- Sie können die Applikation & -Gruppen angeben, mit denen Benutzer und Benutzergruppen eine Verbindung herstellen können.
- Single Sign-On über einen Identitätsanbieter wird mit Hilfe des SAML-Authentifizierungsprotokoll unterstützt.

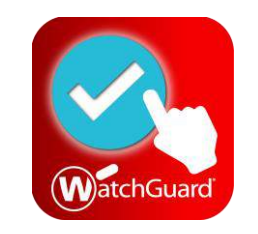

Mobile VPN / Mobile VPN with SSL / Configure

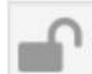

Click the lock to prevent further changes

When you activate Mobile VPN with SSL, the "SSLVPN-Users" group interface.

 $\overline{\mathscr{L}}$ Activate Mobile VPN with SSL

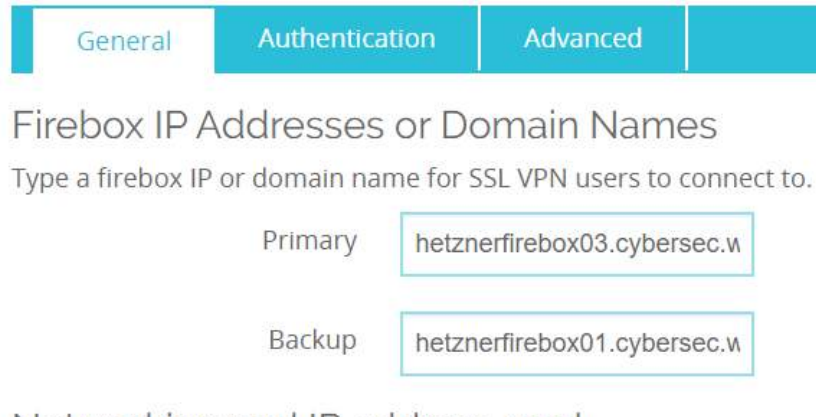

Networking and IP address pool

Konfigurieren Sie die VPN-Portal-Einstellungen Die VPN-Portal-Einstellungen geben Authentifizierungsserver, Schnittstellen, Port-Einstellungen und Zeitgeber für das Access-Portal und Mobile VPN mit SSL an.

Wenn Sie einen anderen VPN-Portal-Port als 443 angeben, müssen Benutzer die Portnummer für die Verbindung zum Access-Portal oder mobilen VPN mit SSL angeben.

Wenn Sie z. B. den VPN-Portal-Port 444 angeben und die Firebox-IP-Adresse 203.0.113.2 ist:

- Um sich mit dem Access-Portal zu verbinden, müssen Benutzer eine Verbindung mit https://203.0.113.2:444 herstellen.
- Um ein Mobile VPN mit SSL-Verbindung zu starten, müssen die Benutzer Port 444 manuell in das Dialogfenster Mobile VPN mit SSL-Verbindung eingeben. Benutzer müssen z. B. 203.0.113.2:444 eingeben.
- Um Mobile VPN mit SSL-Client-Software herunterzuladen, müssen die Benutzer eine Verbindung mit https://203.0.113.2:444/sslvpn herstellen.

Port Precedence

- Mehrere Firebox-Funktionen verwenden SSL/TLS für sichere Kommunikation und teilen sich denselben OpenVPN-Server.
- Die Funktionen, die sich den OpenVPN-Server teilen, sind in der Reihenfolge ihrer Priorität von der höchsten bis zur niedrigsten:
	- Managed Tunnel über SSL auf Hub-Geräten
	- BOVPN über TLS im Server-Modus
	- Mobiles VPN mit SSL
	- Access Portal
- Funktionen mit niedrigerer Priorität erben einige SSL/TLS-Einstellungen von aktivierten Funktionen mit höherer Priorität.
- Die gemeinsamen Einstellungen sind für die Funktionen mit niedrigerer Priorität nicht konfigurierbar.

[Info: https://www.watchguard.com/help/docs/fireware/12/en-US/Content/en-](https://www.watchguard.com/help/docs/fireware/12/en-US/Content/en-US/services/access%20portal/ssl_tls_settings_precedence.html)US/services/access%20portal/ssl\_tls\_settings\_precedence.html

#### Reverse Proxy for the Access Portal

- In Fireware v12.5 oder höher können Sie Reverse-Proxy-Actions in der Access-Portal-Konfiguration konfigurieren.
- Mit Reverse-Proxies können Remote-Benutzer ohne VPN-Client eine sichere Verbindung zu internen Webanwendungen und Microsoft Exchange-Diensten herstellen.
- Der Reverse-Proxy leitet HTTP-Verkehr von externen Netzwerken an Exchange-Server oder andere Webanwendungen in internen Netzwerken, die sich hinter einer Firebox befinden, weiter.

Zu diesem Thema wird ein eigenes Best Practice Webinar erfolgen am 24.04.2020 um 9:00 Uhr. Anmelden können sie sich unter [https://secure.watchguard.com/WB-04.24.2020-CE-Germany-](https://secure.watchguard.com/WB-04.24.2020-CE-Germany-BPFBReverseProxy_LP.html)BPFBReverseProxy\_LP.html

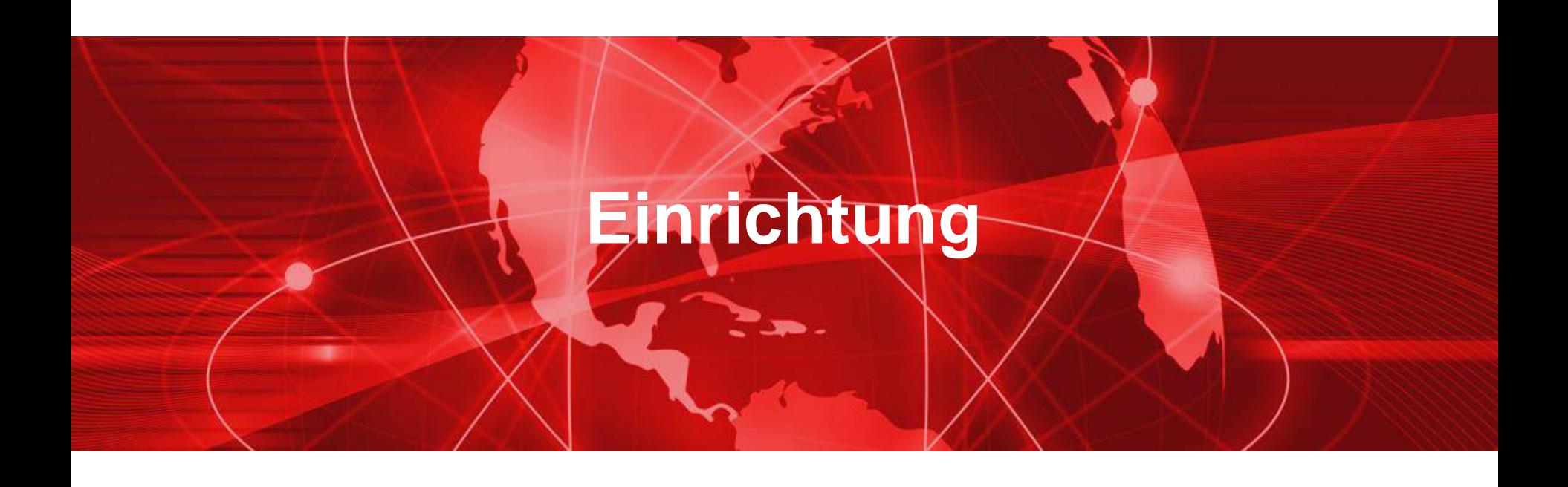

#### ■ Aktivieren des Access Portals

– Die Konfiguration des Access Portals erfolgt in den Bereich der *Subscription Services.*

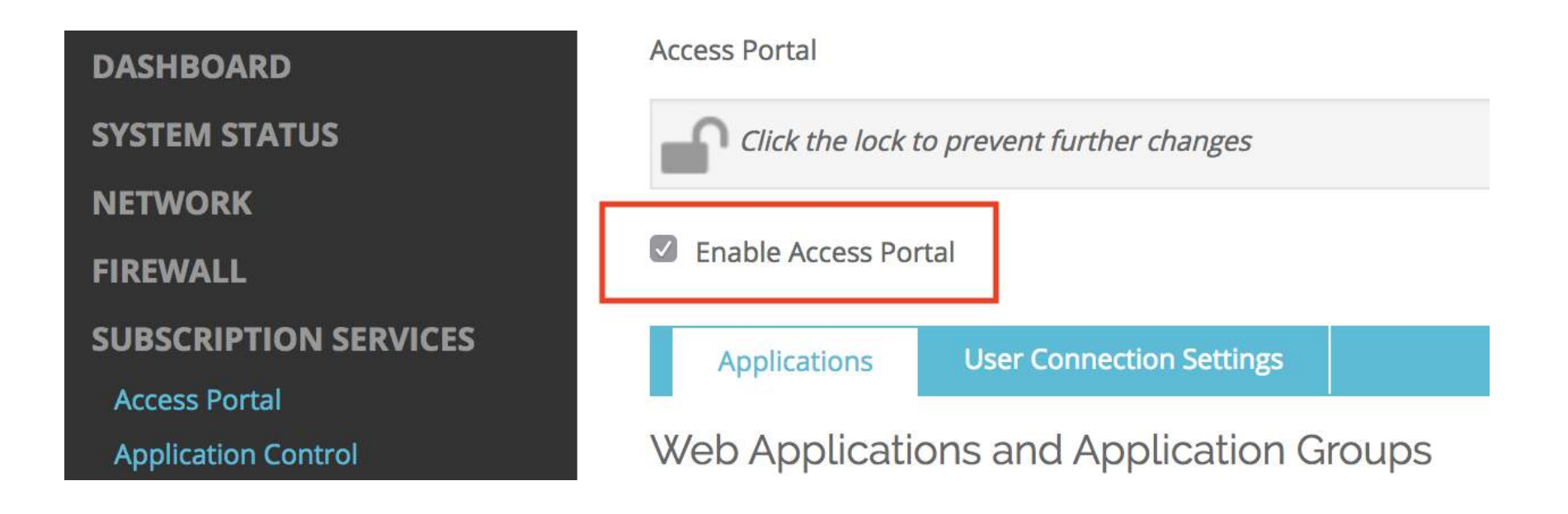

#### ■ Verbindung Einstellung

- Unter *User Connection Settings* verweist auf den Bereich *Mobile VPN with SSL*. Hier kann man folgendes einrichten:
	- Auf welchem Interface das Portal auf Anfragen horcht.
	- Auch der Port für die Verbindung (Standard 443) kann umgelegt werden.
- Im Bereich *User Connection Settings*
	- Welche Authentifizierung Server für die Benutzer Anmeldung verwendet werden

#### **Authentication Servers**

Specify the authentication servers to use for connect

#### **AUTHENTICATION SERVER** RADIUS (default) Firebox-DB Firebox-DB **ADD REMOVE** Ψ. **Firebox-DB** servers are also used by **RADIUS** fmann.local cybersec.watch brt. This is the configurat AuthPoint ort for Mobile VPN with S!

Web Applications and Application Groups Specify the applications that appear in the VPN Portal. Application

- Applikation Gruppen anlegen
	- Im ersten Step wird eine oder mehrere Applikation Gruppen angelegt.

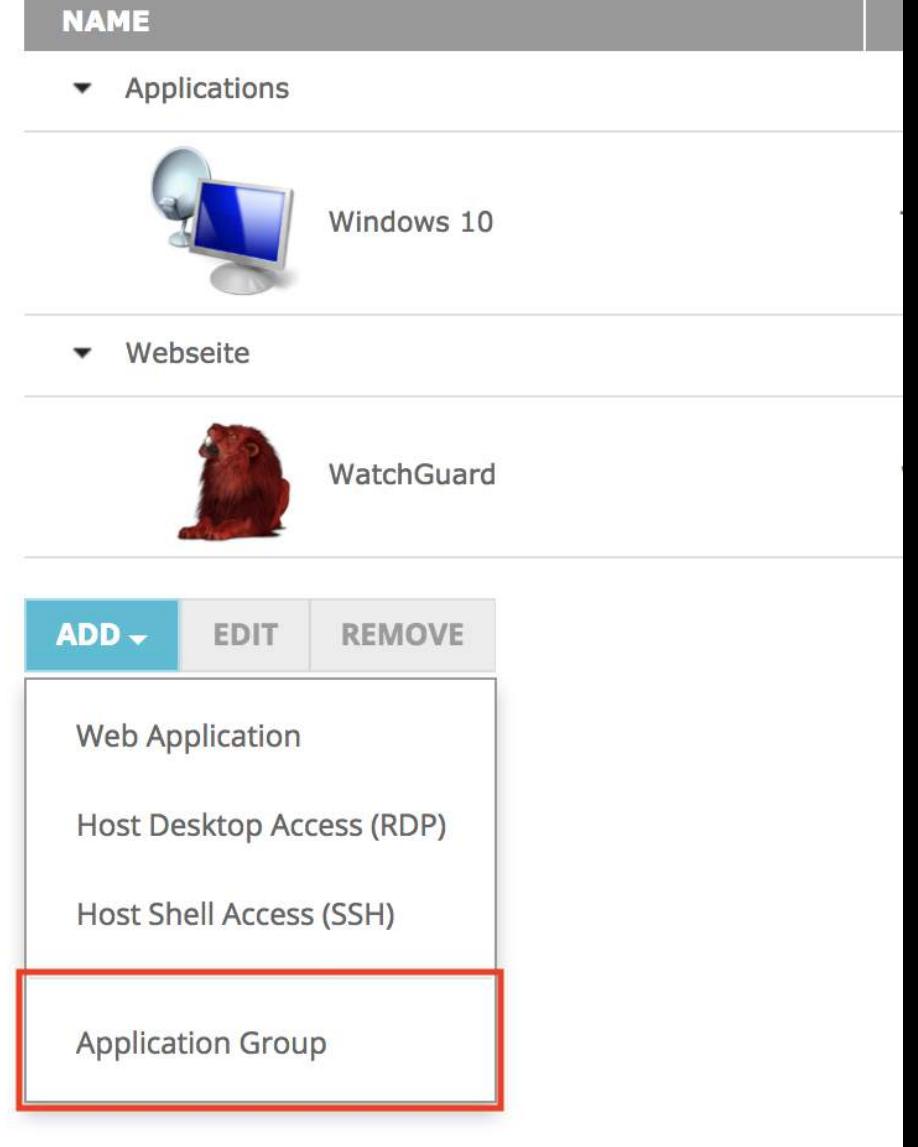

- Erst danach kann man Applikationen für die einzelnen Applikationsgruppen definieren.
- Es macht Sinn, die Applikationen nach Typen oder nach Aufgaben zu sortieren.
	- D.h. Alle RDP Session in einer Applikation Gruppe zu legen oder
	- Dem Benutzer eine eindeutige Applikation Gruppe zu ordnen, worin er alle seine Applikationen findet.

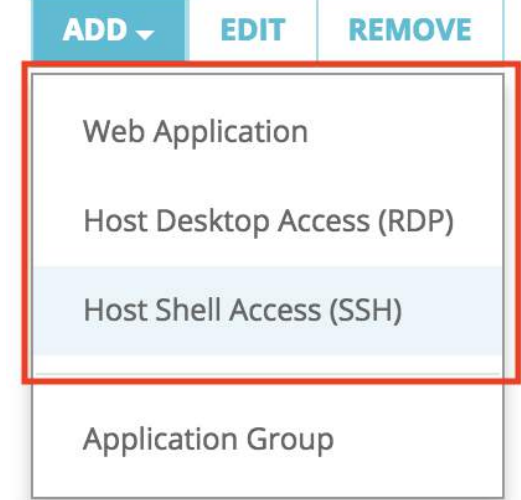

# Einige Anmerkungen zu RDP Session

- Das Access Portal unterstützt die Sicherheitstypen Any, NLA, TLS und RDP für Verbindungen mit RDP-Hosts. Wir empfehlen die Standardeinstellung Any, die für die meisten Verbindungen funktioniert. Wenn Any ausgewählt ist, verhandelt die Firebox das Sicherheitsprotokoll mit dem Remote-Host.
- Wir empfehlen, in den RDP-Einstellungen für Access Portal Trust Certificate auszuwählen.
- Wenn Sie kein Trust Certificate auswählen, müssen Sie die Zertifikats Kette für den RDP-Host in die Firebox importieren.
- Bei Domänen Rechnern prüfen sie in den Domain Settings, ob **Allows connections only from computers running Remote Desktop with Network Level Authentication** aktiviert ist.

Unter https://www.watchguard.com/help/docs/fireware/12/en-[US/Content/en-US/services/access%20portal/access\\_portal\\_config.html](https://www.watchguard.com/help/docs/fireware/12/en-US/Content/en-US/services/access%20portal/access_portal_config.html) finden sie dazu weitere Hinweise.

**E** Spezielle Applikation Gruppen für Benutzer und Gruppen werden im Bereich *User Connection Settings* eingerichtet. Access Portal / Add User or Group

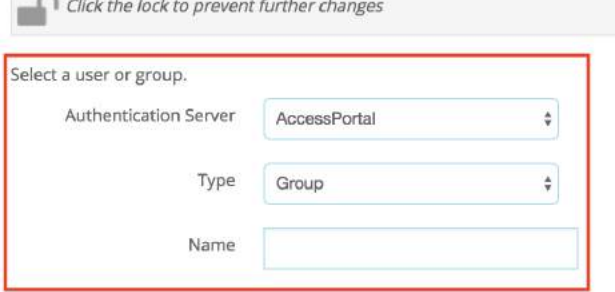

Select the resources that are available to this user or group.

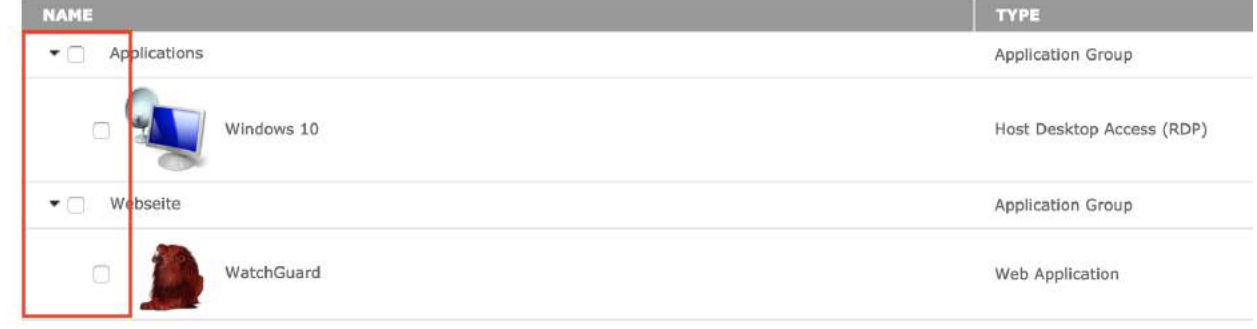

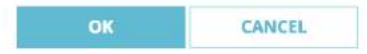

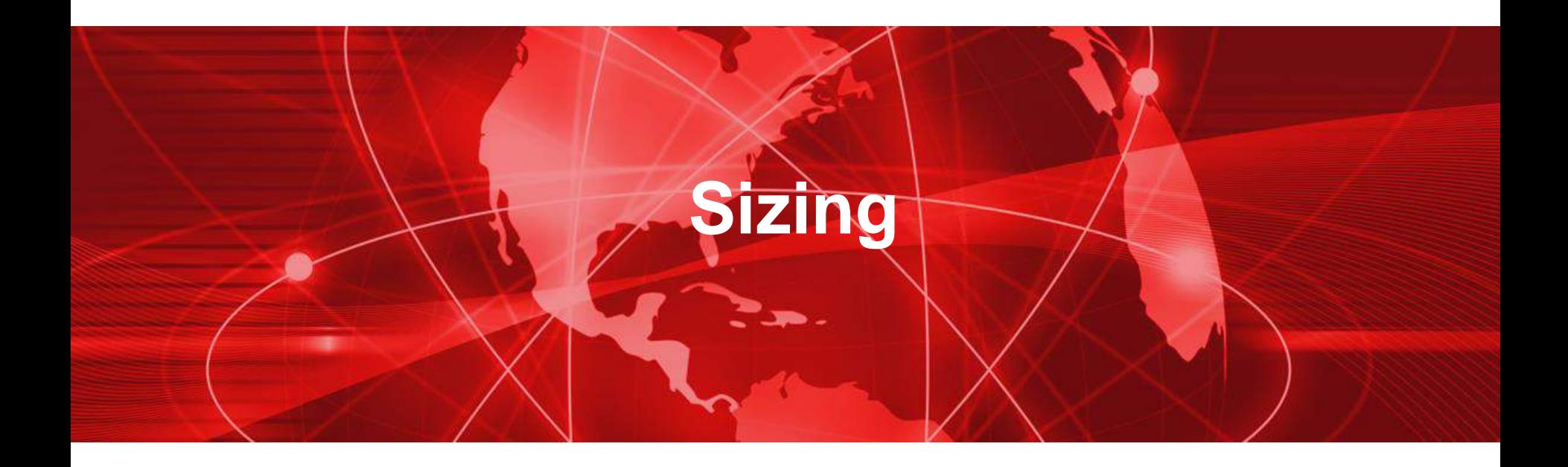

# Sizing Informationen zum Access Portal

- Je nach Art der Verbindung wird entsprechend Ressourcen auf der Firebox verbraucht.
- Eine RDP Session kann ca. bis zu 100MB oder mehr RAM belegen, abhängig von Einstellungen der Session.
- Man kann ungefähr so rechnen: (Freier Speicher (RAM) / 100 MB) – 300 MB RAM = Anzahl der möglichen RDP Verbindungen.
- WatchGuard kann durch seine technischen Ansprechpartner hier helfen, um ein Sizing umzusetzen.

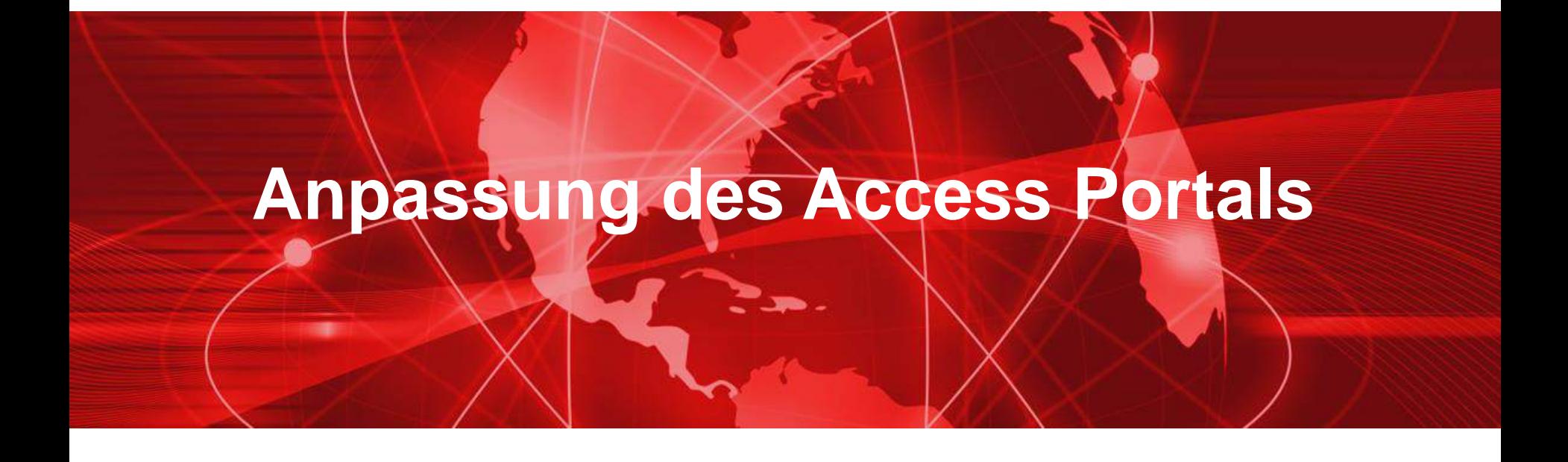

- Sie können diese Elemente der Login- und Portalseiten anpassen:
	- Seitentitel
	- Login Logo
	- Kopfzeilenlogo
	- Hintergrundbild
- Sie können auch eine benutzerdefinierte CSS-Datei hochladen, um Seitenelemente wie Schaltflächen anzupassen

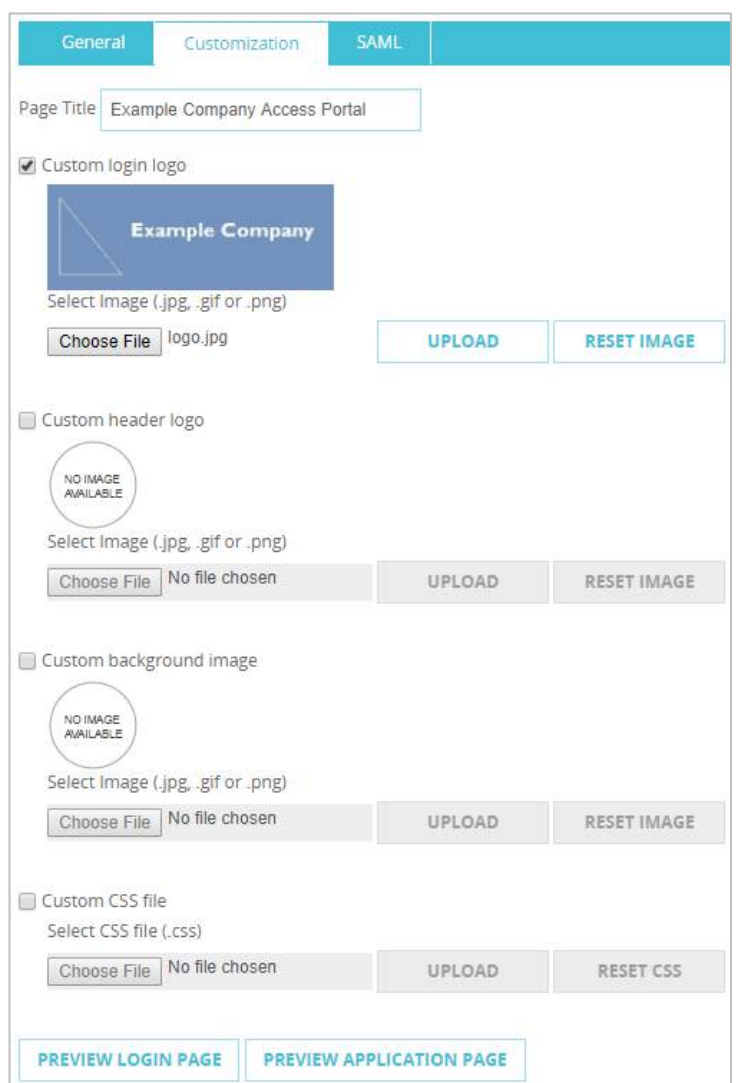

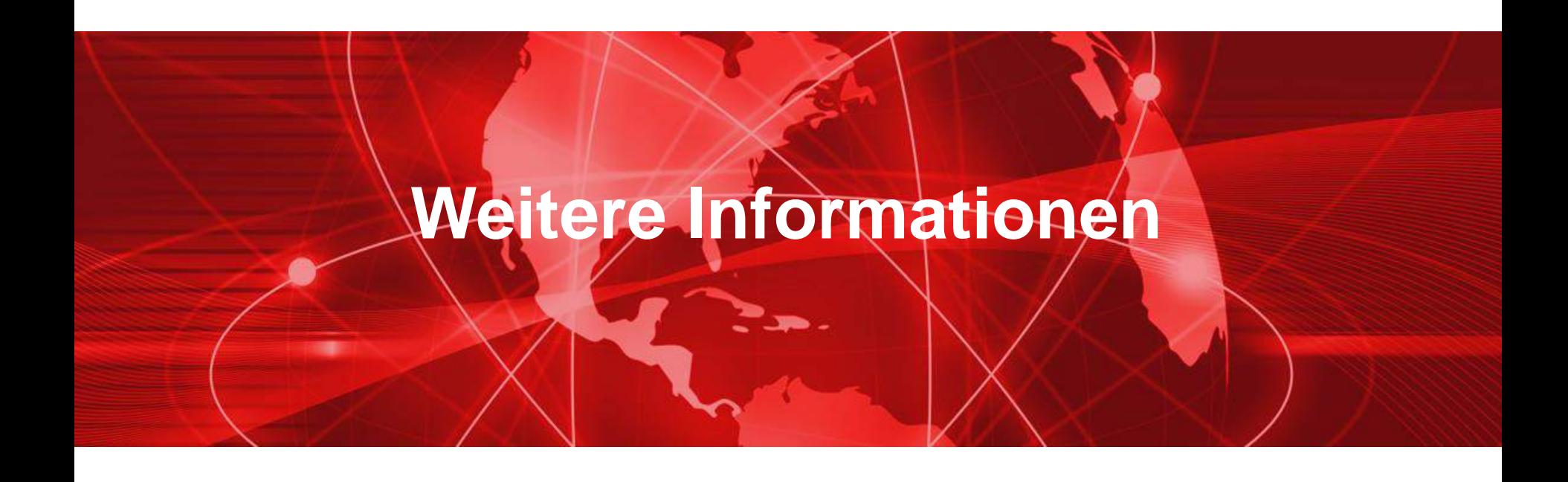

#### Access Portal — Authenticated Users

- Sie können die Benutzer sehen, die mit dem Access Portal verbunden sind:
	- Auf der Fireware-Webbenutzeroberfläche auf der Seite Systemstatus> Authentifizierungsliste

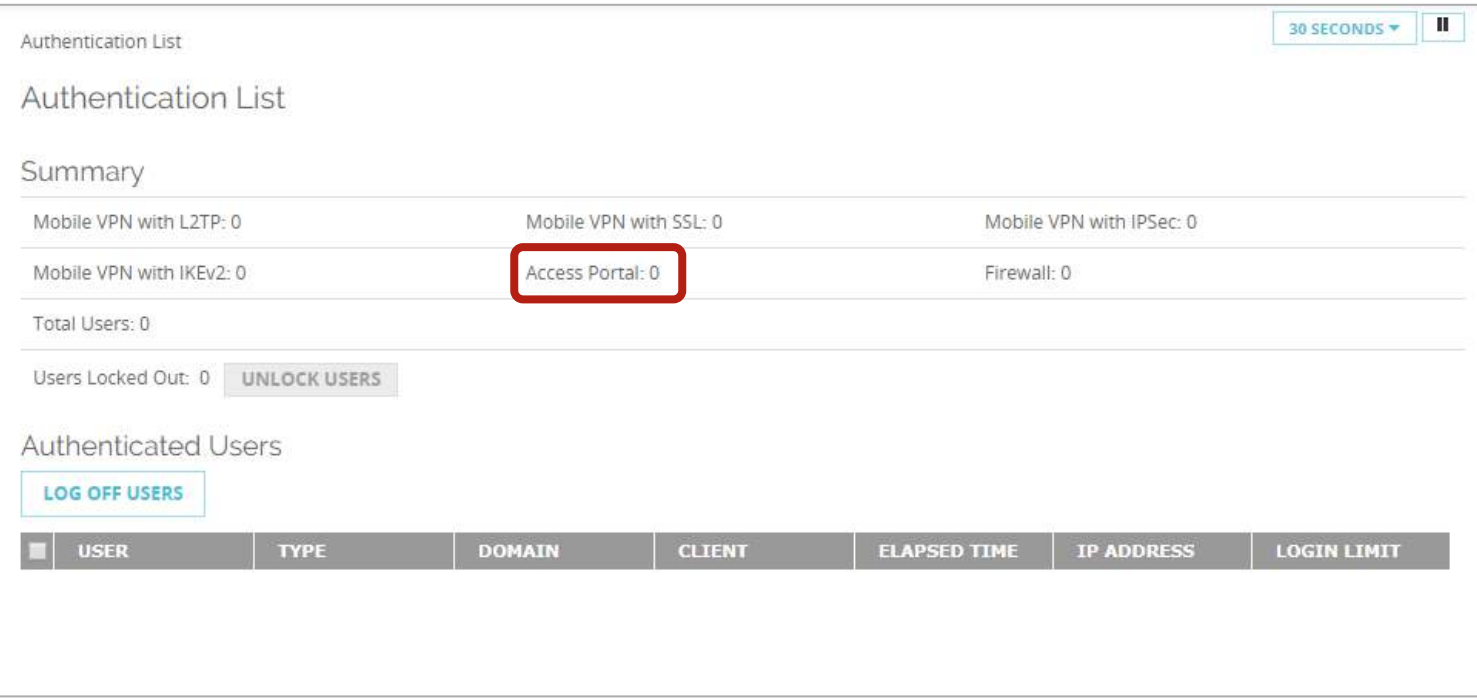

# Access Portal — Diagnostic Log Level

- Sie können auch die Diagnoseprotokollierungsstufe für Access Portal-Verbindungen festlegen
	- Gehen sie unter System > Diagnostic Log
	- Legen Sie im Abschnitt **Security Subscriptions** die Protokollstufe für die Option Zugriffsportal fest

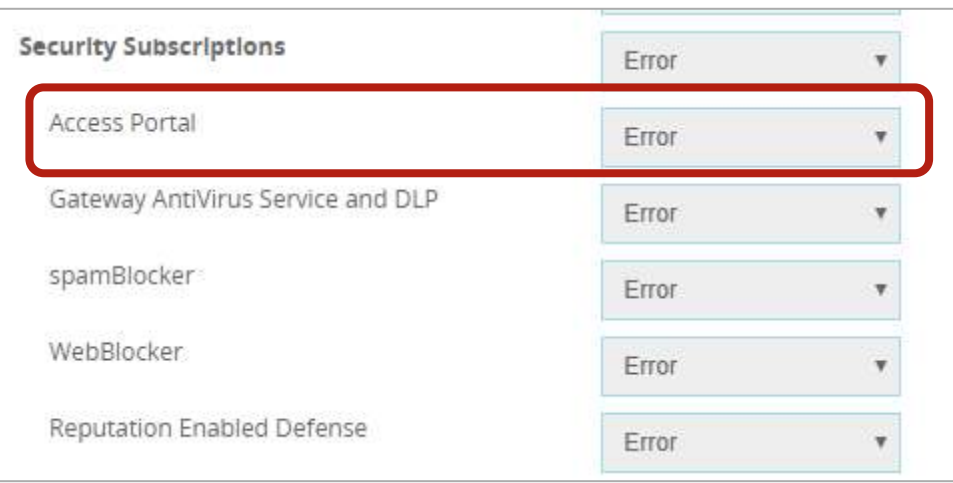

# **Live Demo**

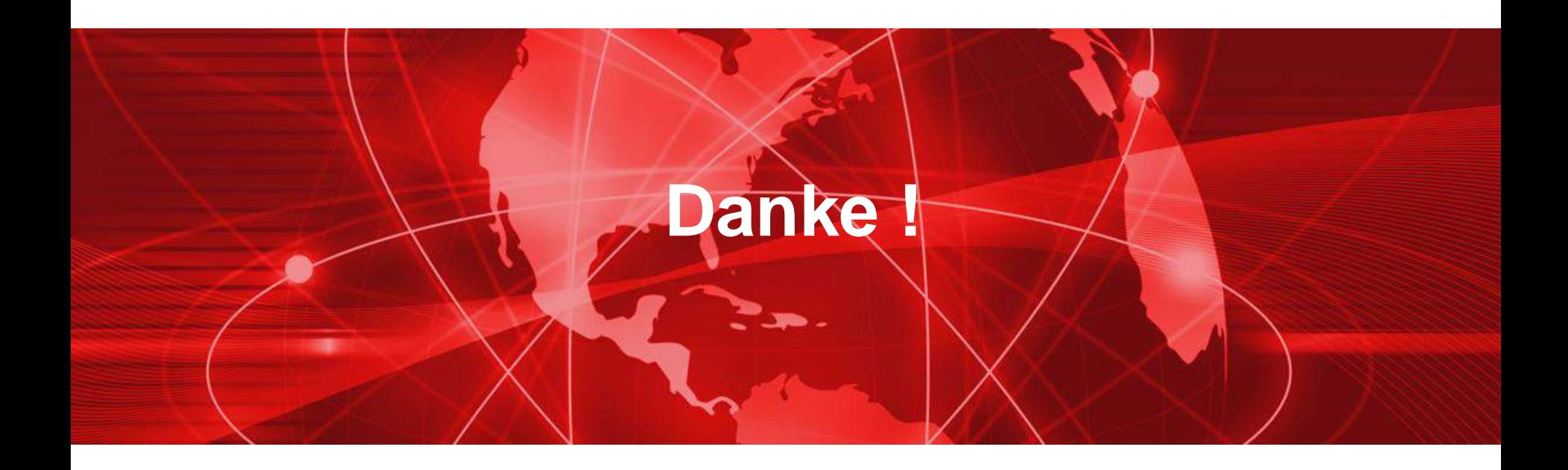